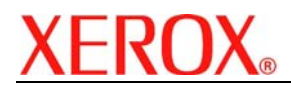

## **XEROX SECURITY BULLETIN XRX05-005**

Multiple vulnerabilities in the Xerox MicroServer Web Server could potentially permit unauthorized access.

The following software solution and self-service instructions are provided for the listed products to protect your confidential data from possible attacks through the network.

The software solution is compressed into a 7.9 MB zip file and can be accessed in the link following this bulletin on Xerox.com / Security:

[http://www.xerox.com/downloads/usa/en/c/cert\\_P21\\_WCP\\_WebUI\\_Patch.zip](http://www.xerox.com/downloads/usa/en/c/cert_P21_WCP_WebUI_Patch.zip)

#### **Background**

There is an unauthenticated account in the web server code that has been eliminated, and also improvements to SNMP authentication. These vulnerabilities could have allowed an attacker to bypass authentication and make unauthorized changes to the system configuration. Customer and user passwords were not exposed.

#### **Products Affected:**

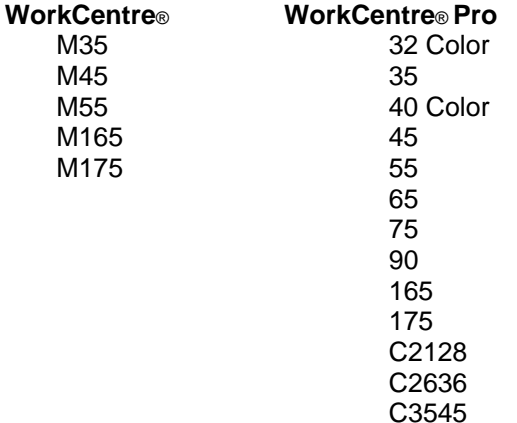

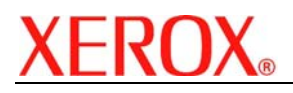

## **Solution**

## **WebUI Patch Install Process**

Edited: 22-March-05

There is a patch available that fixes Web UI vulnerabilities identified on WorkCentre Multifunction Devices (MFD). The patch software only needs to be applied to the MFD if the System Software version of your MFD falls within the range listed.

You must download the patch. The patch is packaged in a ZIP format. Download the ZIP file from the URL provided and extract all contents to your desktop. DO NOT TRY TO OPEN THE FILE WITH THE .TGZ EXTENSION. This is the patch and must be loaded on the MFD as is.

**Note**: If you previously installed the P20 patch from XRX05-005 then you need to install this patch to fix an issue of the Admin password not working for the web interface.

#### **Install Instructions**

Patch file name: **P21\_WebUI Patch\_AllWCP.tgz**

This patch is only needed if your WorkCentre falls within the following System Software versions: **WorkCentre M35/M45/M55 version 2.028.11.000 through 2.97.20.032 or version 4.84.16.000 through 4.97.20.032** 

**WorkCentre Pro 35/45/55 version 3.028.11.000 through 3.97.20.032** 

**WorkCentre Pro 65/75/90 version 1.001.00.060 through 1.001.02.084** 

**WorkCentre Pro 32/40 Color version 0.001.00.060 through 0.001.02.081** 

**WorkCentre M165/M175 version 6.47.30.000 through 6.47.33.008 or version 8.47.30.000 through 8.47.33.008** 

**WorkCentre Pro 165/175 version 7.47.30.000 though 7.47.33.008** 

**WorkCentre Pro Color 2128/2636/3545 version 0.001.04.044** 

**If your device has a higher System Software version, then you do not need to install the patch.** 

#### **Confirm your Net Controller Software Version**

To determine your Network Controller version, you can either print a Configuration Report or view the version on the Web client interface.

To print a configuration report from the local User Interface at the machine:

- 1) Press the Machine Status button
- 2) Select Print Configuration Report
- 3) Look for the Net Controller Software Version number

To view the version from the web client interface:

- 1) Open a web browser and connect to the multifunction device by entering the IP number of the device
	- 2) Select the "Index" icon in the upper middle portion of the screen
	- 3) Select "Configuration".
	- 4) Scroll to "Printer Setup" location that displays the Net Controller Software Version.

#### **Install the Patch**

DO NOT TRY TO OPEN THE PATCH AS IT MAY DAMAGE THE FILE.

This patch can be submitted one of two ways for this model.

- 1) LPR Method
- 2) Machine Software (Upgrade) Method

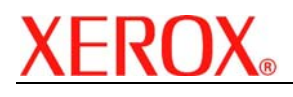

### **LPR Method from a Windows NT, 2000, or XP**

This method requires that LPR Protocol be enabled on the device. Check the configuration report to see if the protocol is enabled. This protocol can be enabled via the Local User Interface or via the Web Interface. See Appendix A for instructions.

- 1) Open a "DOS Command Prompt". You can do this by selecting the Windows "Start" icon, and selecting "Run". Type "cmd" and hit <Enter>.
- 2) Submit the patch file via the command line: **lpr –S <printer\_ip> –Plp P21\_WebUI Patch\_AllWCP.tgz**
- 3) The WorkCentre will automatically reboot in order to install the patch.
- 4) The patch is installed when **.P21** is appended to the Network Controller version number. The WorkCentre M35/M45/M55 and M165/M175 will NOT display **P21**, but the patch is installed.

#### **Machine Software (Upgrade) Method**

- 1) Open a web browser and connect to the multifunction device by entering the IP number of the device.
- 2) Select the "Index" icon in the upper middle portion of the screen.
- 3) Select "Machine Software (Upgrades)".
- 4) Enter the User Name, Admin, and the Admin Password of the device.
- 5) Under "Manual Upgrade" select Browse button to find and select the file, **P21\_WebUI Patch\_AllWCP.tgz**.
- 6) Select the "Install Software" button.
- 7) The WorkCentre will automatically reboot in order to install the patch.
- 8) The patch is installed when **.P21** is appended to the Network Controller version number. The WorkCentre M35/M45/M55 and M165/M175 will NOT display **P21**, but the patch is installed.

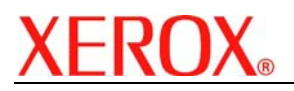

# **Disclaimer**

The information in this Xerox Product Response is provided "as is" without warranty of any kind. Xerox Corporation disclaims all warranties, either express or implied, including the warranties of merchantability and fitness for a particular purpose. In no event shall Xerox Corporation be liable for any damages whatsoever resulting from user's use or disregard of the information provided in this Xerox Product Response including direct, indirect, incidental, consequential, loss of business profits or special damages, even if Xerox Corporation has been advised of the possibility of such damages. Some states do not allow the exclusion or limitation of liability for consequential damages so the foregoing limitation may not apply.